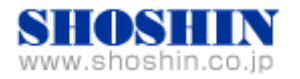

# Rextron 社 KVM コンソールドロワ HKS10-IUM8D07 (17" LCD)、 SIIG 社 USB インタフェースカード (DP 4-Port USB PCIe i/e)、 Tech Source 社 グラフィックカード(GFX 550e Ver1.5) と SPARC M10-1 ( Oracle Solaris 11.3 ) の 接続検証結果報告書

株式会社 昌新 技術部

# 1. 作業実施概要

Rextron 社 KVM コンソールドロワ HKS10-IUM8D07、 SIIG 社 USB インタフェースカード DP 4-Port USB PCIe i/e、Tech Source 社 グラフィックカード GFX 550e、富士通(株) SPARC M10-1 Oracle Solaris 11.3 との 接続・動作確認を実施致しまし た。

### 2.被検証装置

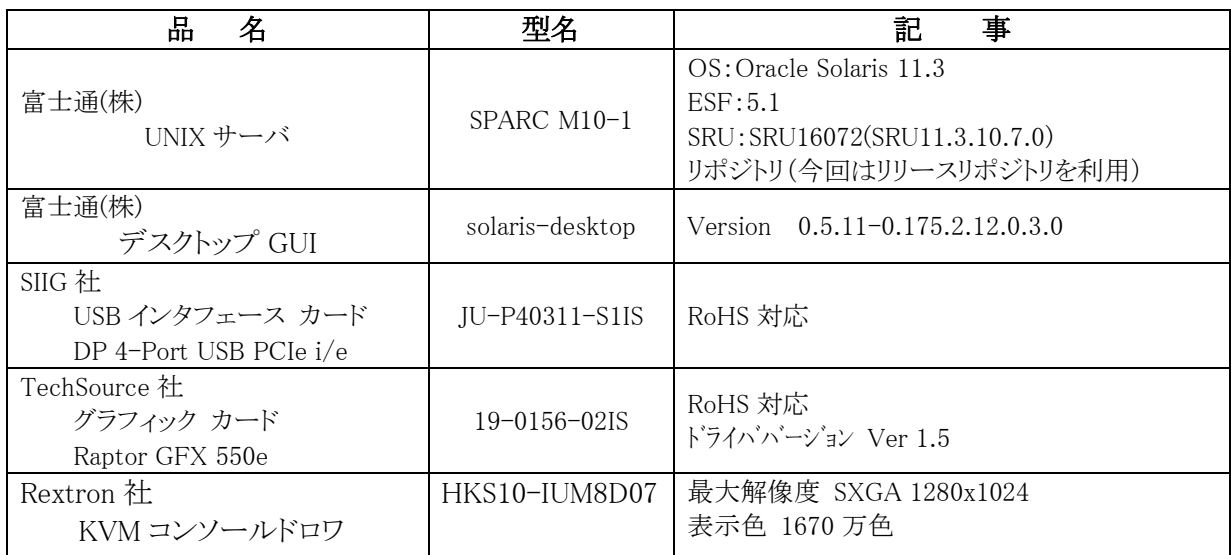

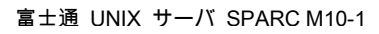

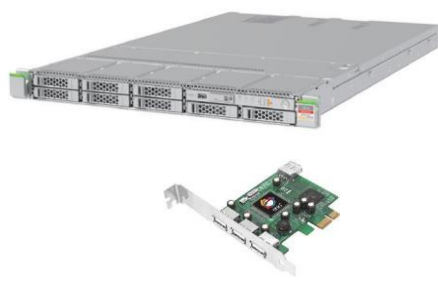

DP 4-Port USB PCIe i/e

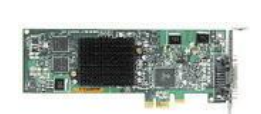

Raptor GFX 550e

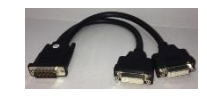

分岐ケーブル

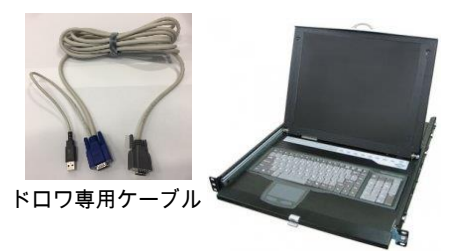

HKS10-IUM8D07

3. 作業期間

 $2016$ 年 10 月 11 日~ 14 日

- 4. 作業場所 富士通検証センター(東京・浜松町)
- 5. 実施システム構成(概要)

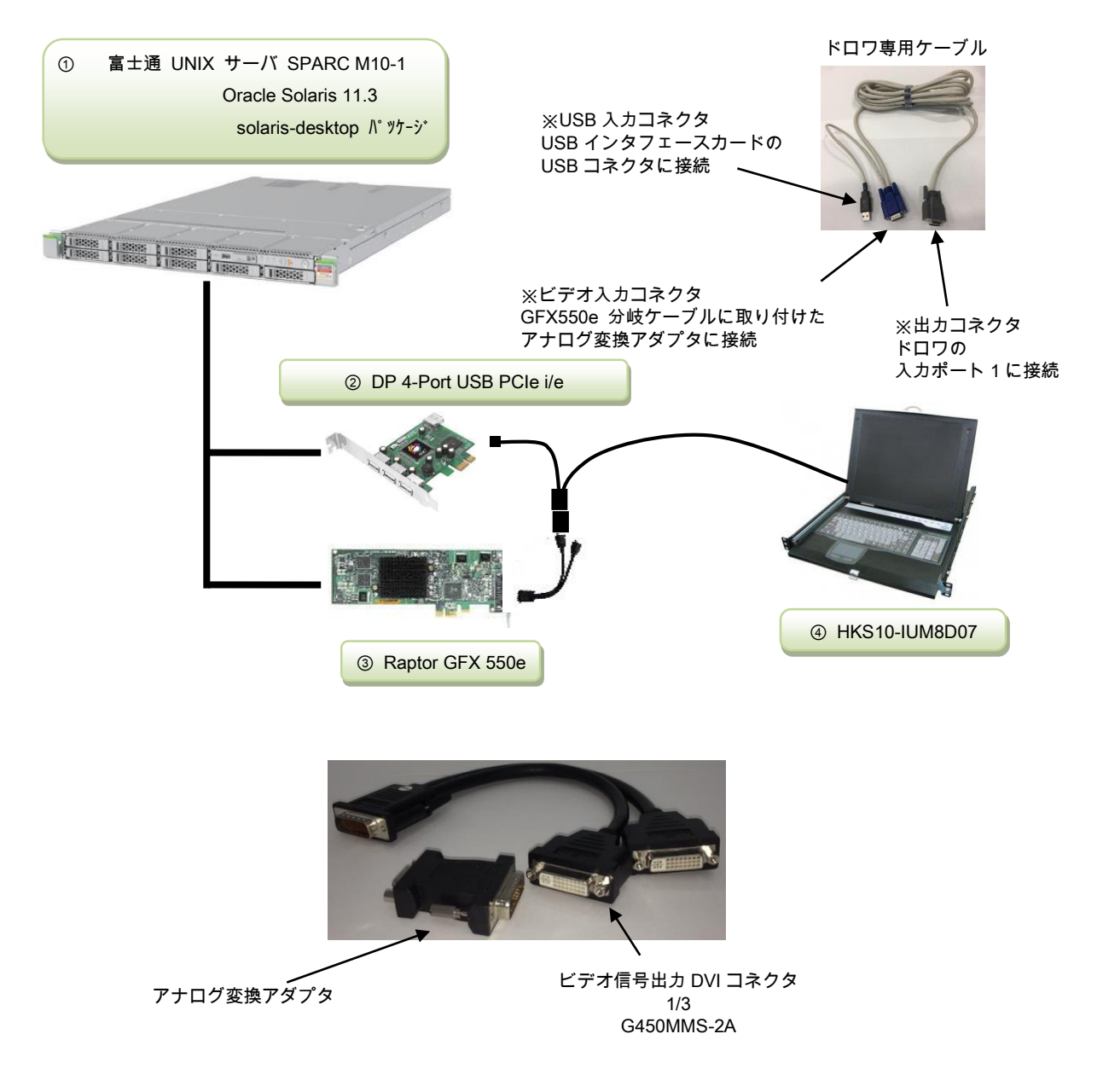

- ① SPARC M10-1 (Oracle Solaris 11.3) + デスクトップ GUI ( solaris-desktop パッケージ )
- ② JU-40311-S1IS ・・・ USB インタフェースカード (DP 4-Port USB PCIe i/e)
- ③ 19-0156-02IS ・・・ グラフィックカード (Raptor GFX 550e)
- ④ HKS10-IUM8D07 ・・・ KVM コンソールドロワ(以下、ドロワと略)
- 6. 検証項目
	- (1)SPARC M10-1 を起動し、OS 起動完了後、 ①USB インタフェースカードに接続した USB キーボード/マウス が認識できる事。 ②グラフィックカード GFX550e が認識できる事。
	- (2)ドロワ の LCD 画面にて、デスクトップ GUI が起動され、GNOME ログイン画面が確認出来、 キーボード・マウスからログインできる事。
	- (3)起動した デスクトップ GUI において、キーボード配列が、日本語キー配列仕様 で、正しく 入力操作ができる事。
	- (4)ドロワで切替を行い、画面、キーボード、マウス操作が行える事。
	- (5)OpenBoot PROM 環境変数の再設定を行い、コンソール機能が動作する事。

#### 7.接続手順

- 7-1. SPARC M10-1 との接続
	- A. SPARC M10-1 の電源を OFF し、電源プラグを抜きます。
	- B. SPARC M10-1 に DVD ドライブを接続します。
	- C. USB インタフェースカード を M10-1 の PCI Express スロットに挿入します。 (※USB インタフェースカードについては、ドライバインストールが不要です。)
	- D. グラフィックカード Raptor GFX 550e を M10-1 の PCI Express スロットに挿入します。
	- E. ドロワ専用ケーブルのビデオ入力コネクタ と、GFX 550e ビデオ信号出力 DVI コネクタ (1/3) とを アナログ変換アダプタ を使って接続します。
	- F. ドロワ専用ケーブルの USB 入力コネクタ を、USB インタフェースカード の USB コネクタへ 接 続します。
	- G. ドロワ専用ケーブルの出力コネクタをドロワの入力側 ポート1 へ接続します。
	- H. M10-1 の電源プラグを接続し、電源 ON 後、XSCF へログインし、poweron コマンドで電 源投入、console コマンドで、コンソール接続を行います。 設定によって OBPへ移行する 場合には、OK プロンプトより、"boot –r" を入力し、起動します。
- 7-2.グラフィックドライバ・インストール

19-0156-02IS に付属する ドライバ CD-ROM Ver1.5 を使用します。

A. root でログイン後に、prtconf コマンドから、mouse, keyboard が認識され、mko のドライバ がインストールされていない事を確認します。

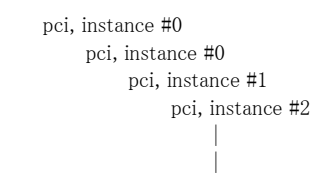

```
 pci, instance #5
                 pci, instance #12
                     TSI,mko (driver not attached) ← ドライバが未インストールで組込めない時の表示
   pci, instance #1
      pci, instance #7
          pci, instance #8
              pci, instance #9
|
|
              pci, instance #10
                 pci, instance #13
                     usb, instance #1
                    usb, instance #2
                         device, instance #0
                            keyboard, instance #0 ← キーボート 認識 OK
                             mouse, instance #1 ← マウズ認識 OK
                     usb, instance #1 
    |
```
B. デスクトップ GUI パッケージが未インストールであれば、インストールします。

prompt# pkg install --accept group/system/solaris-desktop

- C. グラフィックカードを認識している事を確認します。 prompt# scanpci | grep 0x2527 pci bus 0x0008 cardnum 0x00 function 0x00: vendor 0x102b device 0x2527
- D. /etc/X11/xorg.conf ファイルが既に存在する場合には、mv コマンド等で 存在しないように します。(ドライバインストール中に xorg.conf ファイルの存在を確認すると、インストールが中断され ます。 )
	- prompt# ./install\_all

\*\*\*\*\*There is a /etc/X11/xorg.conf file.\*\*\*\*\* Please move /etc/X11/xorg.conf and then run install\_all. When you use the moved /etc/X11/xorg.conf, please edit /etc/X11/xorg.conf so as to reflect the moved /etc/X11/xorg.conf after you run install all. prompt#

- E. グラフィックカード Raptor GFX 550e の ドライバ ソフトウェア を インストール します。
	- CD-ROM からの例)

prompt# cd /cdrom/cdrom0 prompt#./install\_all

インストール完了後にパッケージ情報を確認すると、次の通りとなります。

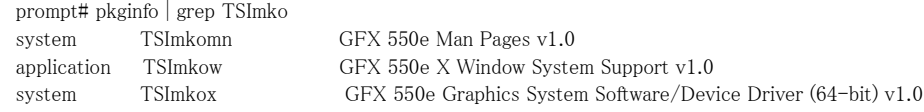

F. ドライバ インストール後に、システムをリブートします。

prompt# reboot  $--$  -r

- G. リブート後に、デスクトップ GUI からログイン出来るようになります。
- H. 解像度の変更。(本検証構成では本項目の作業は不要ですが、他の解像度のドロワ利 用時に参照ください。) 解像度は、デフォルト値の 1280x1024 となりますので、適宜、Display 解像度にあわせて、

/etc/X11/xorg.conf ファイルを編集します。

例) /etc/X11/xorg.conf

Option "Sync" "s" ← "sx"から "s"に変更する。 Modes "VESA1280x1024x60" #を外しこの行を有効にする。

Option "DDCCheck" "off" ← #を外しこの行を有効にする。

編集後は、"svcadm restart gdm" コマンドで gdm を リスタートします。

- 8. 検証結果
	- (1) USB インタフェースカード DP 4-Port USB PCIe i/e の認識、及び、グラフィックカード Raptor GFX 550e の認識は、SPARC M10-1 起動後、prtconf から確認致しました。 また、GNOME 端末アプリ からも、同様に確認致しました。

prompt# prtconf pci, instance #0 pci, instance #0 pci, instance #1 pci, instance #2 | pci, instance #5 pci, instance #12 TSI,mko, instance #0 ← mko ドライバ認識 OK pci, instance #1 pci, instance #7 pci, instance #8 pci, instance #9 | pci, instance #10 pci, instance #13 usb, instance #1 usb, instance #2 device, instance #0 keyboard, instance #0 ← キーボード認識 OK mouse, instance #1 ← マウス認識 OK usb, instance #1 |

- (2) デスクトップ GUI が起動され、グラフィックカード Raptor GFX550e 経由 ドロワの LCD モニタ ーと、キーボード・マウス とで、 デスクトップ GUI GNOME からの操作が出来る事を確認致 しました。
- (3) 起動したデスクトップ GUI のキーボード選択設定後、ドロワのキーボードキー配列が、日本 語キー配列仕様でキー配列仕様に一致した文字入力が出来る事を確認致しました。
- (4) ドロワで ポート1, ポート2の切替を行い、画面が切り替わり、キーボード、マウス操作が行える 事を確認いたしました。

(5) コンソール機能の確認

OpenBoot PROM 環境変数 の 通 常 設 定 で は 、 input-device 、 output-device が "virtual-console" となっております。この設定を、input-device = keyboard、output-device = screen に再設定し、OS を起動する事で、起動時メッセージが "screen" すなわち、 mkoデバイスの画面に表示されます。しかし、input-device である "keyboard" は、オンボ ード以外の USB ポートに接続されている為、接続認識されずに、"SPARC M10-1 , No Keyboard" のメッセージが表示され、input-device = virtual-console の取扱いとなり、コン ソール機能でのキー入力が出来なくなりますが、これが、現状の仕様となります。

OS 起動途中で オンボード以外の USB ポートがサポートされ、接続認識され、GNOME 画 面への、キー入力が出来るようになります。

尚、コンソール機能でキー入力を行う時には、オンボード USBポートへキーボードを接続し ておく事で入力できるようになります。

## 【制限事項】

- ① サーバ起動時のシステムコンソールは XSCF経由でのシステムコンソールとなります。
- ② 本報告書は SPARC M10-1 (Oracle Solaris 11.3)のみの適用となります。
- ③ Raptor GFX550e ドライバ インストール後は、1280x1024の解像度となります。その他 の解像度に変更する場合には、付属日本語マニュアルを参照願います。
- ④ ドロワのキーボード配列( 英語キー配列 or 日本語キー配列 )は、ご注文される際に、 ご指定ください。

# ※ ご注意

動作確認が取れている組み合わせは,

富士通製

SPARC M10-1 (Oracle Solaris 11.3) + デスクトップ GUI ( solaris-desktop パッケージ ) 弊社 KVM コンソールドロワ(Model HKS10 [ P/N:HKS10-IUM8D07]) 弊社 USB インタフェースカード(DP 4-Port USB PCIe i/e [P/N:JU-40311-S1IS])

弊社 グラフィックカード( Raptor GFX 550e [P/N:19-0156-02IS] CD-ROM Ver1.5) となります。

これ以外の組み合わせにつきましては動作保障致しかねますが、まずは下記連絡先にお問い 合わせ下さい。

お問合せ先

株式会社昌新

情報システム営業部 (担当: 岩瀬)

TEL:03-3270-5926

E-mail: [IS@shoshin.co.jp](mailto:IS@shoshin.co.jp)

URL:<https://www.shoshin.co.jp/c/tsi/index.html> <https://www.shoshin.co.jp/c/rtron/index.html>